## **Displaying Participants on a Mobile Device**

The Zoom mobile app on Android and iOS supports active speaker or gallery view.

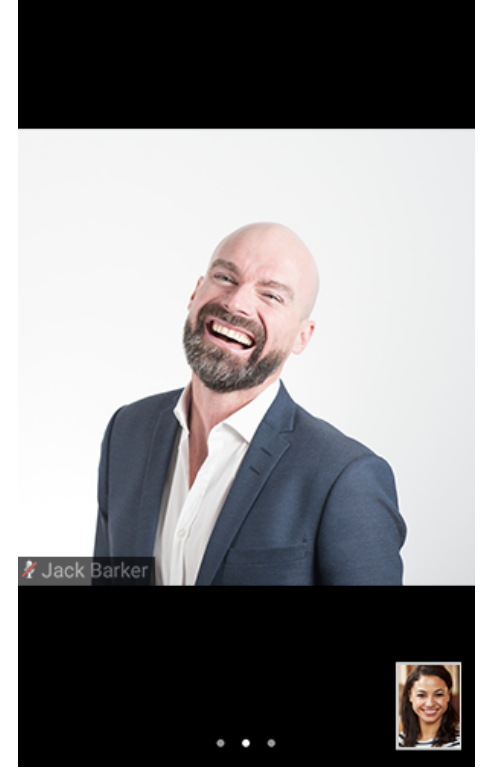

Start or join a meeting. By default, the Zoom mobile app displays the active speaker view. If one or more participants joins the meeting, you will see a video thumbnail in the bottom-right corner.

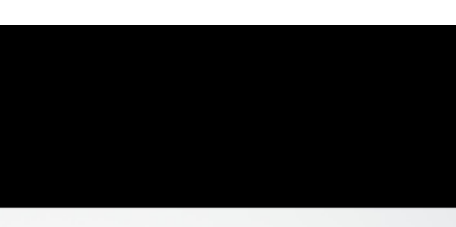

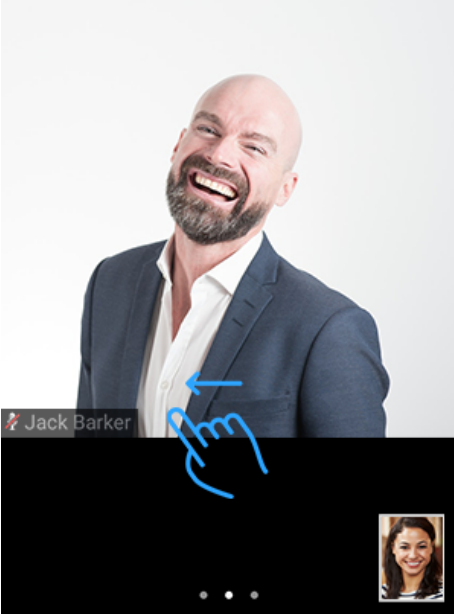

Swipe left from the active speaker view to switch to gallery view.

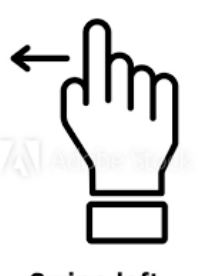

**Swipe left** 

#210537298

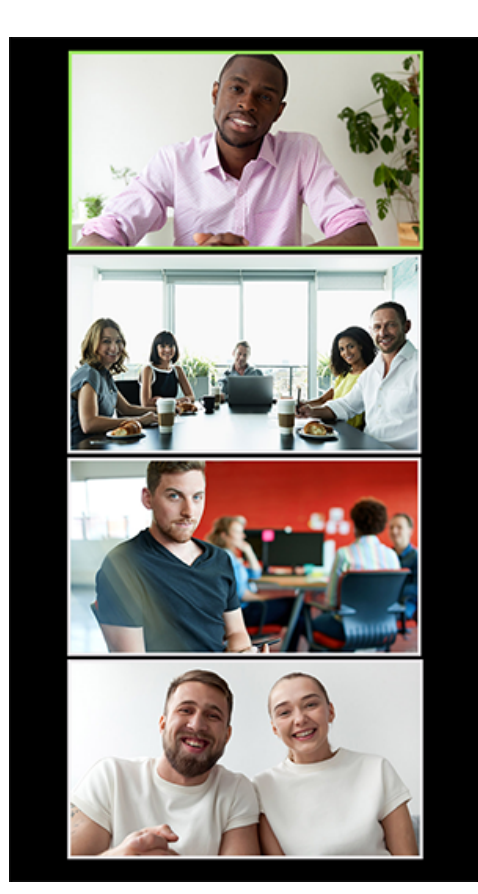

You can gallery view up to 4 participants' at the same time. You can keep swiping left to view more participants' video.

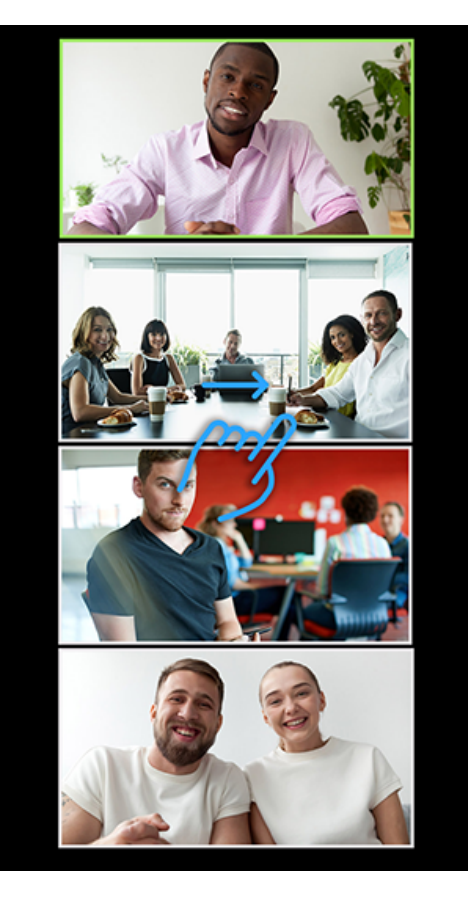

Swipe right to the first screen to switch back to active speaker view.

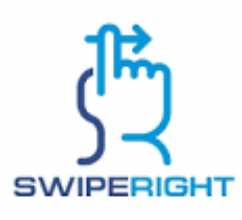

## **Accessing Chat from a Mobile Device**

- 1. While in a meeting, tap the screen to make to make the controls appear.
- 2. Click on **Participants**.

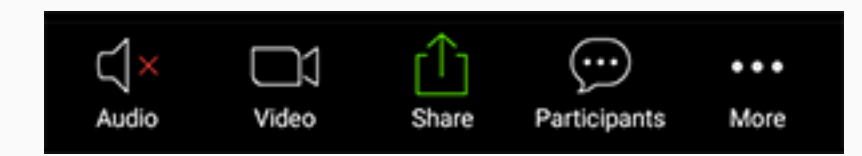

3. At the bottom of the participants list, click on **Chat**.

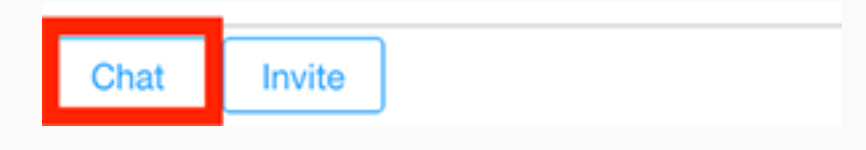

- 4. You can type your chat message and click **Send** or if you want to change who it is being sent to, click the arrow next to Send to: and choose a different person or group of people.
- 5. Incoming chats will be displayed at the bottom of your screen and you can click on **Participants** then **Chat** to view them.

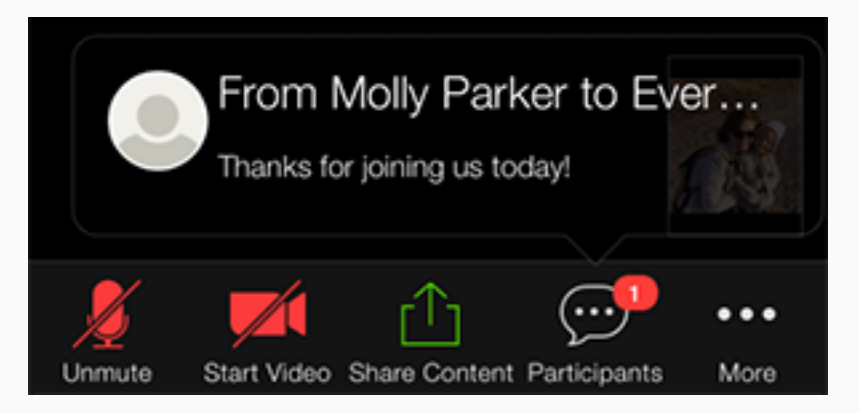

6. You can also click on MORE to find the Chat switch.

## Zoom on an iPad

The Zoom mobile app on iPad supports active speaker or gallery view. Gallery view allows you to see up to 9 participants at once. By default the iPad starts in Active Speaker View.

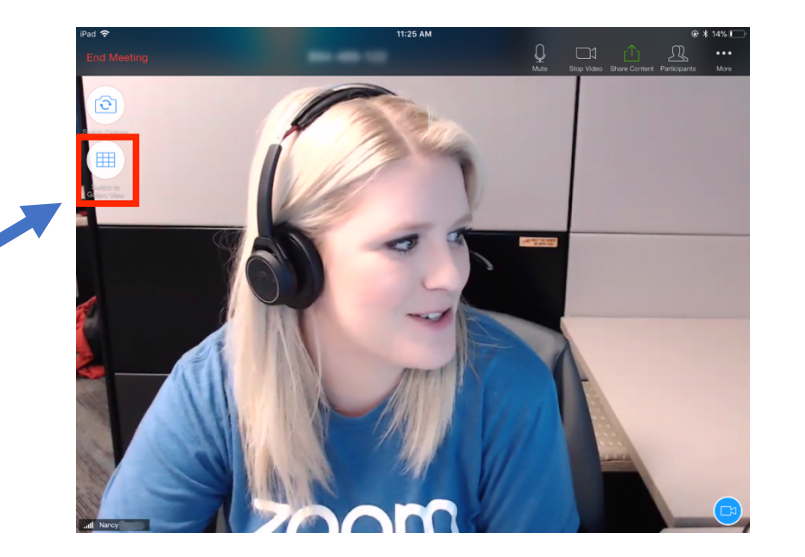

To switch from active speaker view, tap **Switch to Gallery View** in the upper-left corner of the Zoom window. Don't see the controls? Tap your screen to get them to appear.

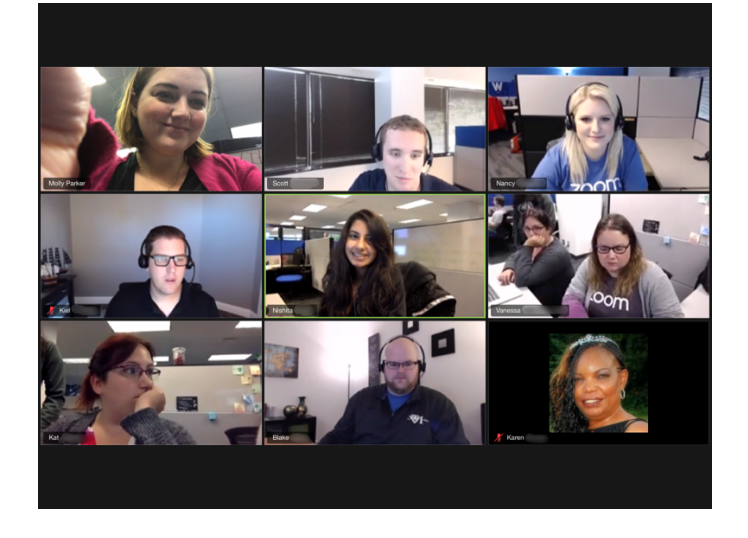

This will switch into gallery view. You can view up to 9 people at a time.

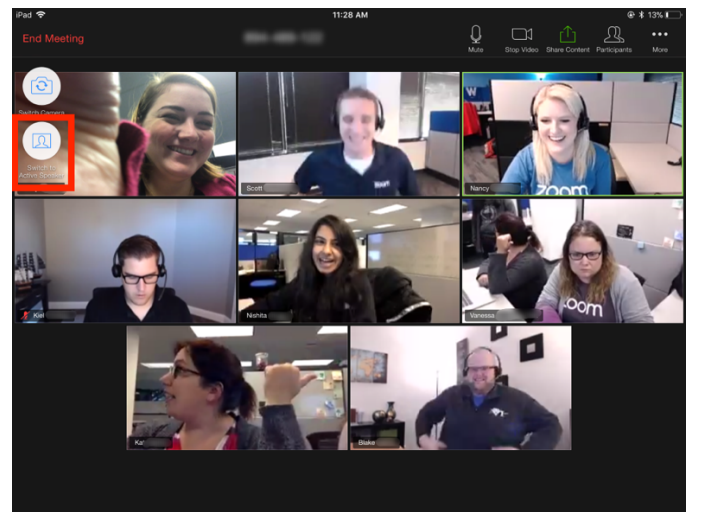

To switch back to active speaker, tap the screen to view the controls and tap **Switch to Active Speaker** in the upper left corner of the Zoom

window.com